## **Change The Router's Wireless Configuration From Windows 7**

When the router's wireless configuration is default, you can change the router's wireless settings from Windows 7.

1. On Win7, go to network and share center and choose "set up a new connection or network".

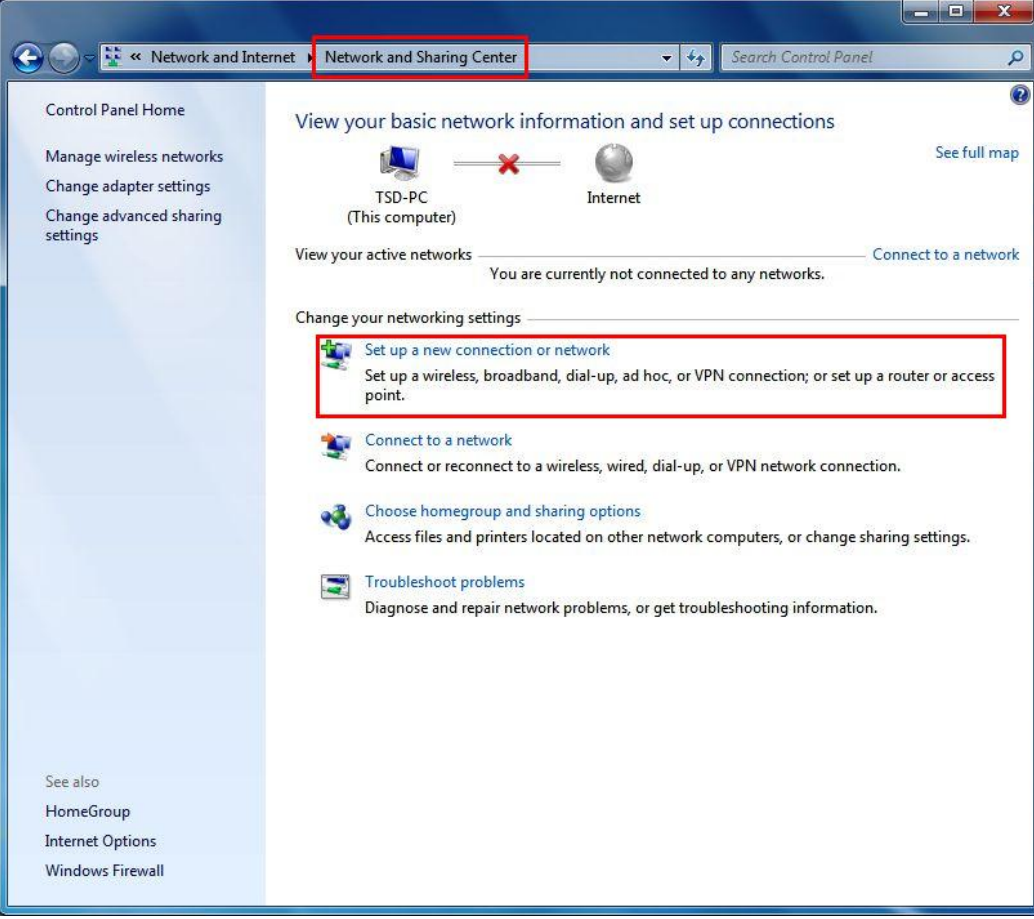

2. Choose "Set up a new network".

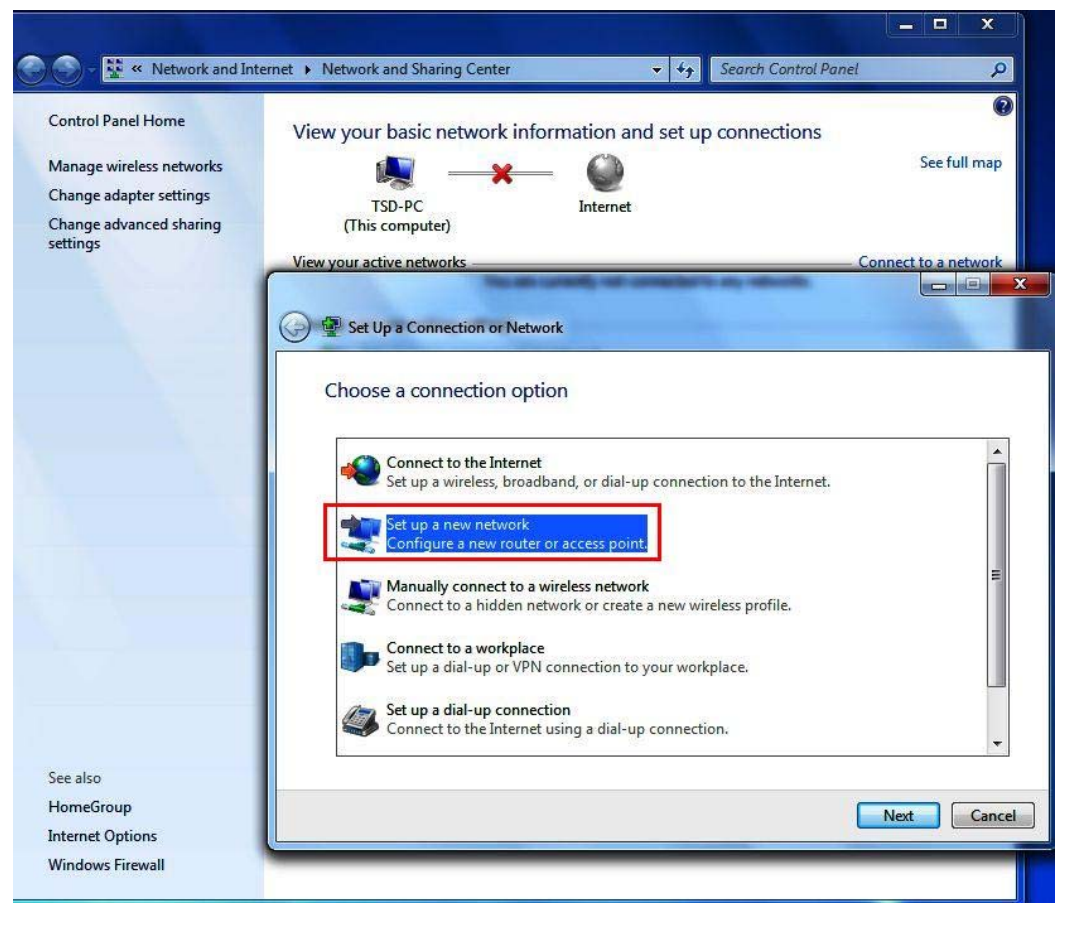

3. On Win7, it only accepts the device which is not configured. Choose the device you are going to setup.

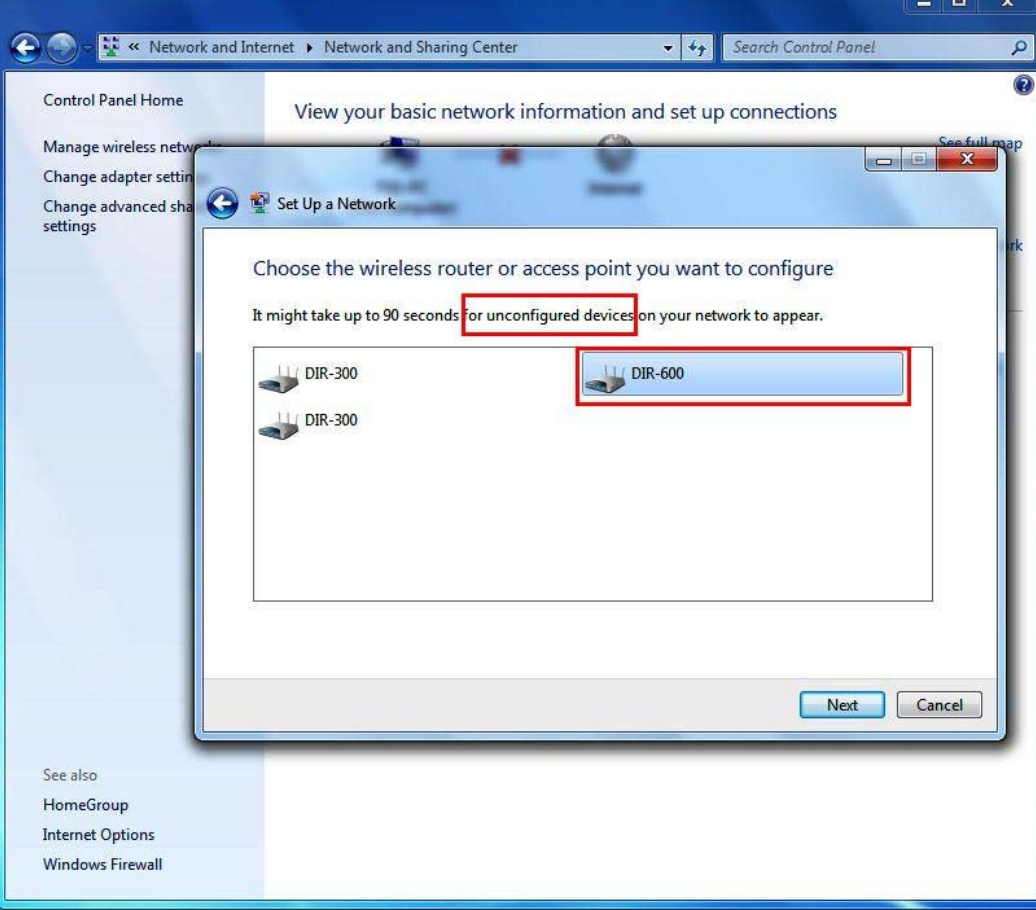

4. Enter the "PIN" from the device.

(You can find the PIN code on the device. If you are using DIR‐685, the PIN will be shown on the panel as well.)

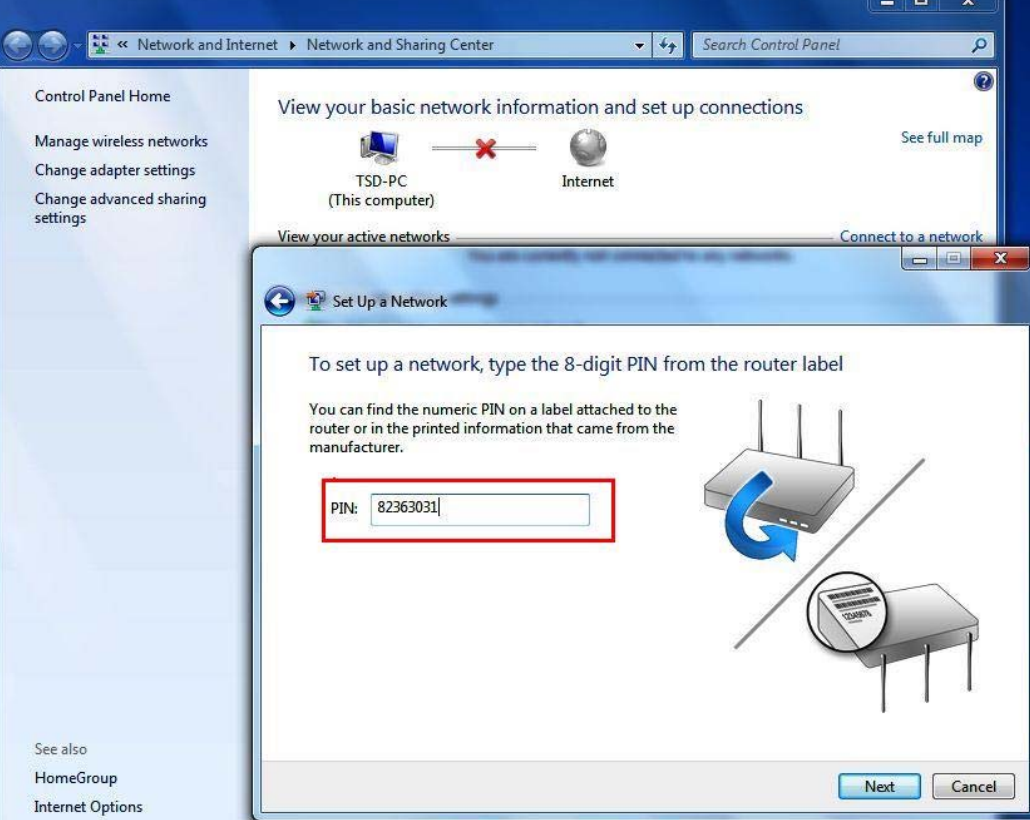

5. Type the network name (it will become your SSID in DIR‐600), select the security level and encryption type (we leave it as "AES").

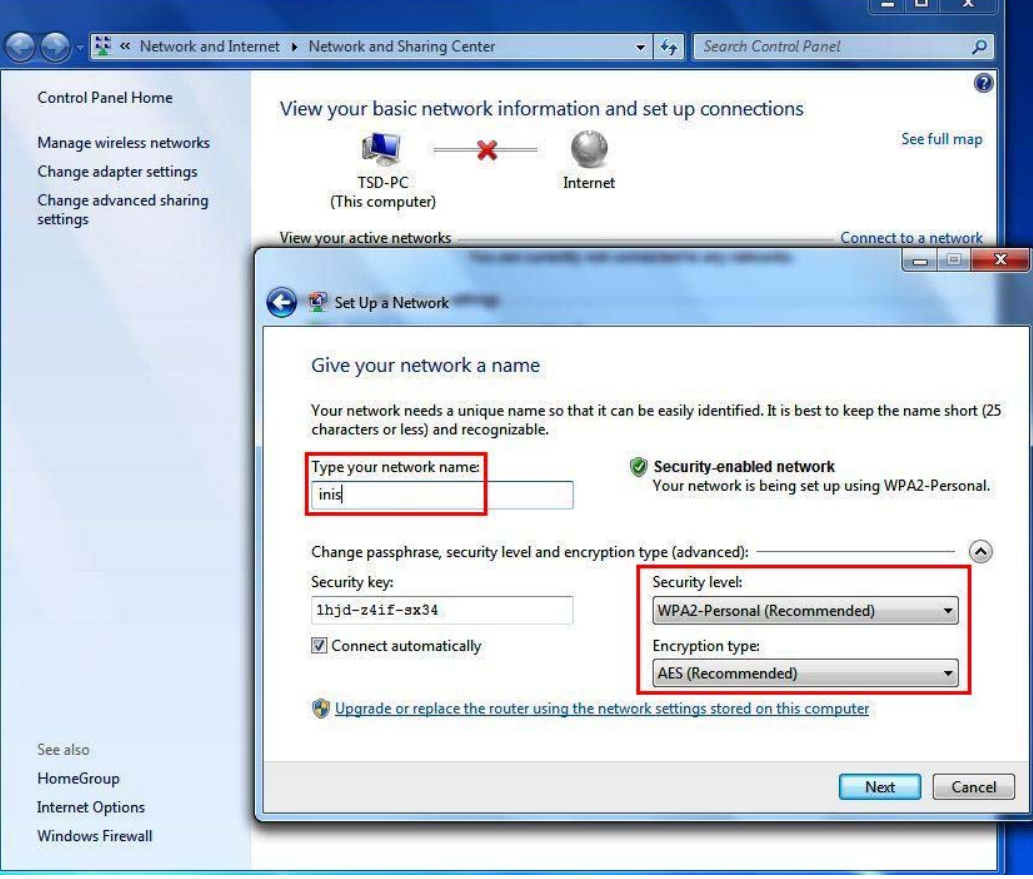

6. Connection is setup successfully.

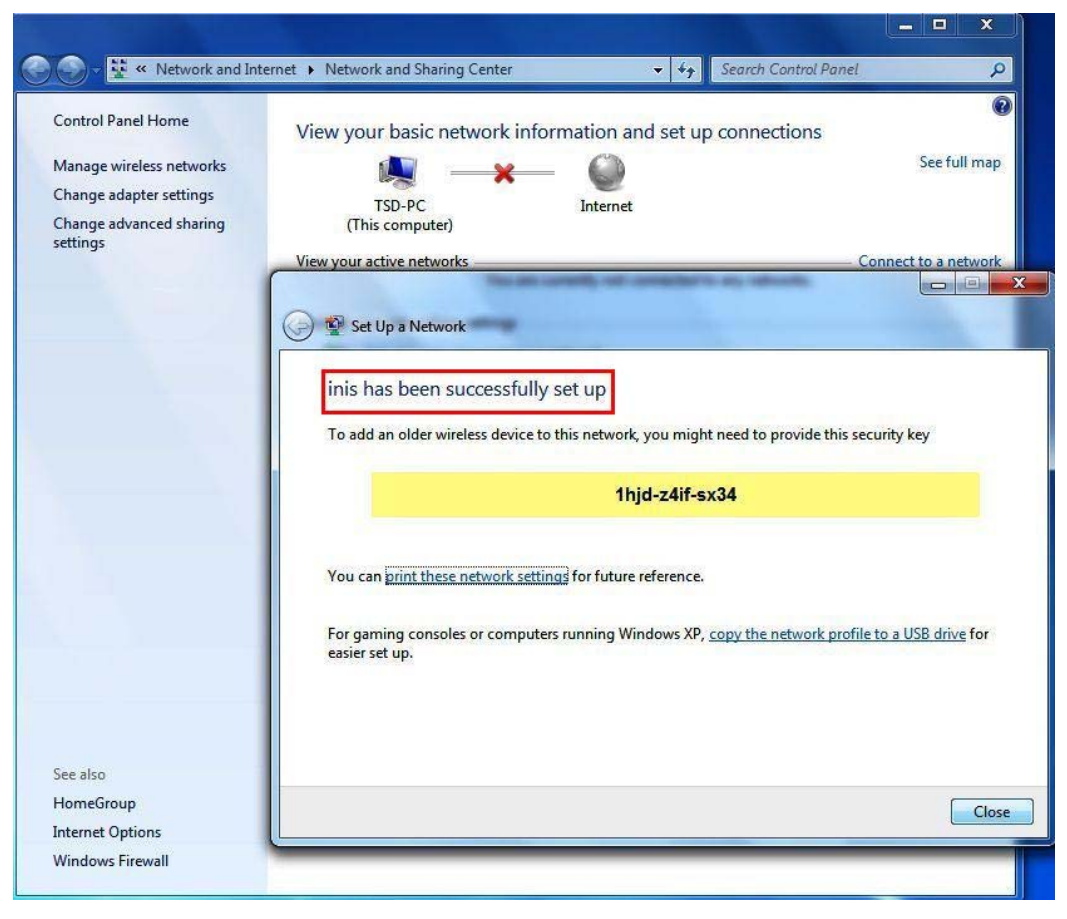

7. Check on DIR-600 Web GUI, the SSID is changed.

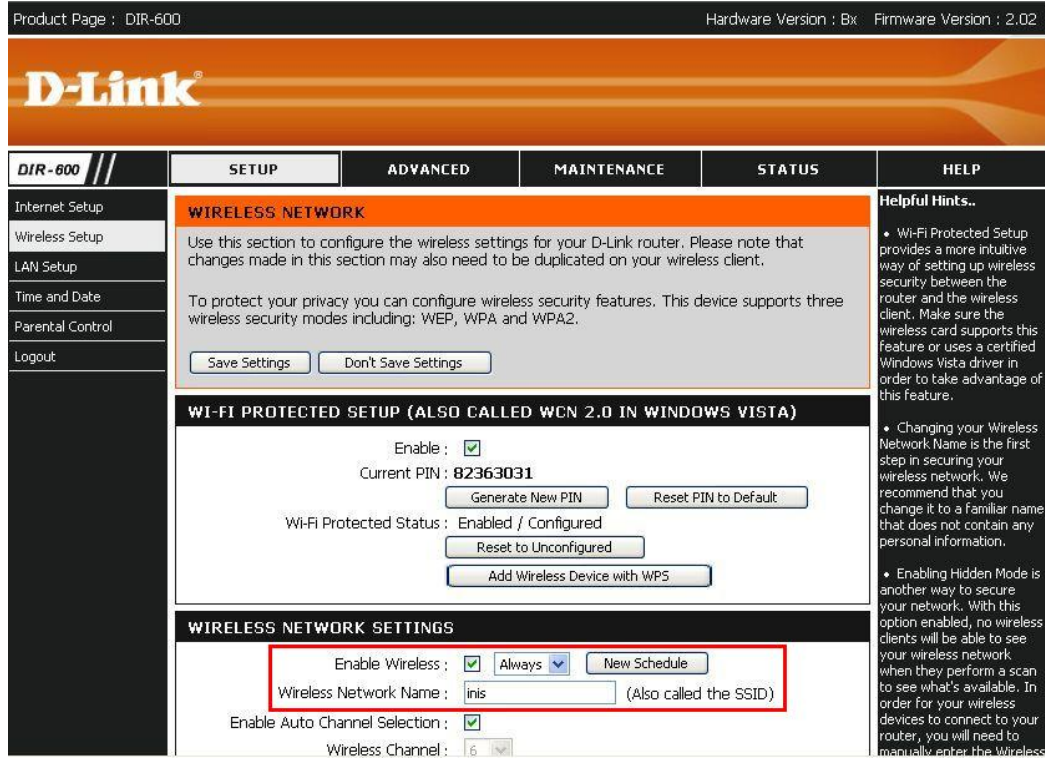

8. Check on DIR‐600 security status, the encryption type is "AES" which is the same as what we setup in Windows 7.

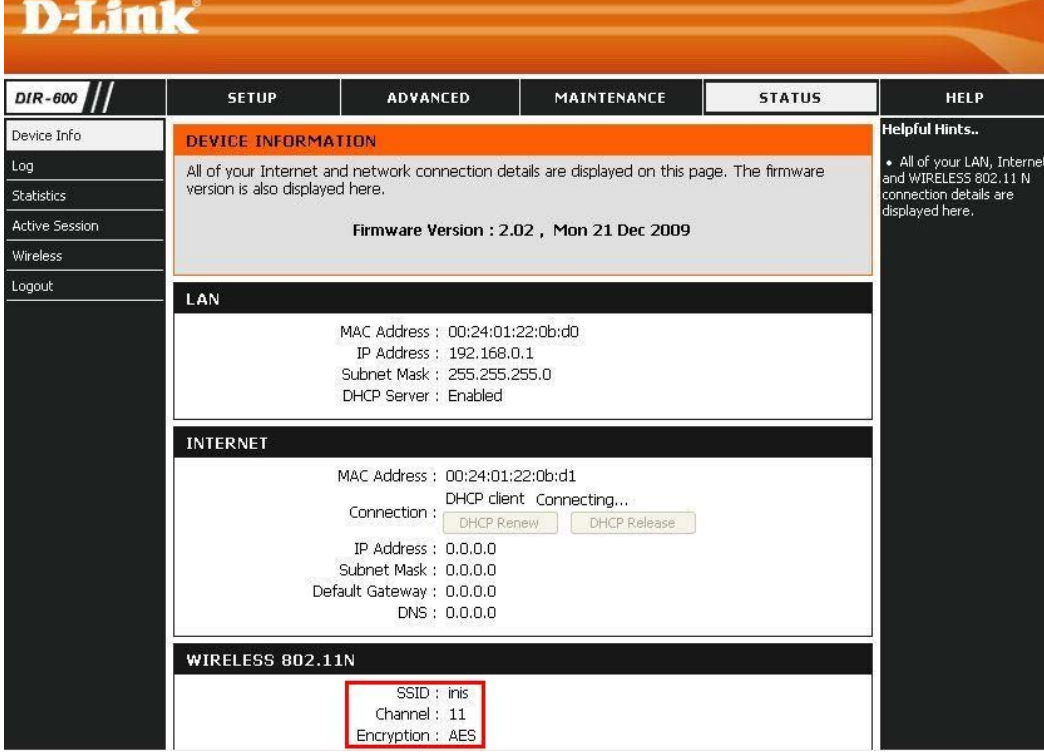